## **Guida alla consultazione dei dati**

La Banca dati Occupazione Imprese, sviluppata tramite l'utilizzo del software OpenSource Pentaho<sup>1</sup>, consente di eseguire interrogazioni dinamiche, attraverso la scelta delle seguenti variabili:

- variabili di misura: numero imprese attive, numero indipendenti, numero dipendenti, totale addetti (per i cubi "Occupazione Imprese dato provinciale" e "Occupazione Imprese dato comunale "), numero unità locali attive, numero indipendenti, numero dipendenti, totale addetti unità locale (per il cubo "Occupazione Unità locali dato comunale");

- variabili di classificazione: riferimento temporale, ambito territoriale, attività economica, natura giuridica, classe di fatturato, classe età impresa (per il cubo "Occupazione Imprese dato provinciale"), riferimento temporale, ambito territoriale, attività economica, natura giuridica (per il cubo "Occupazione Imprese dato comunale") riferimento temporale, ambito territoriale, attività economica (per il cubo "Occupazione Unità locali dato comunale").

Di seguito una breve guida alla consultazione dei dati.

+ ACCESSO

Si accede alla BdI, cliccando su >>> pagina di interrogazione La schermata iniziale si presenta in questo modo:

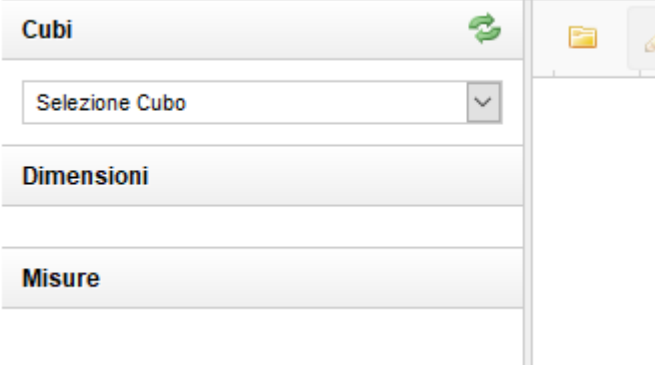

## **SELEZIONE DEL CUBO E DEFINIZIONE DELLA QUERY**

1. Cliccare sul pulsante  $\mathbb{I}$  della listbox Cubi e scegliere, fra i tre cubi disponibili ("Occupazione Imprese dato provinciale", "Occupazione Imprese dato comunale", "Occupazione Unità locali dato comunale") quello che consente le analisi di interesse (nell'esempio qui proposto "Occupazione Imprese dato provinciale")

<sup>1</sup> Si invita l'utente a verificare la compatibilità di Pentaho con il proprio browser, dal momento che la piattaforma supporta i browser e le versioni che seguono: 1. Apple Safari 5.x, 6.x, 7.x (solo su OSX); 2.Google Chrome 34, 35; 3. Microsoft Internet Explorer 8 – 11; 4. Mozilla Firefox 29 & 30 (il supporto è garantito anche per le versioni precedenti).

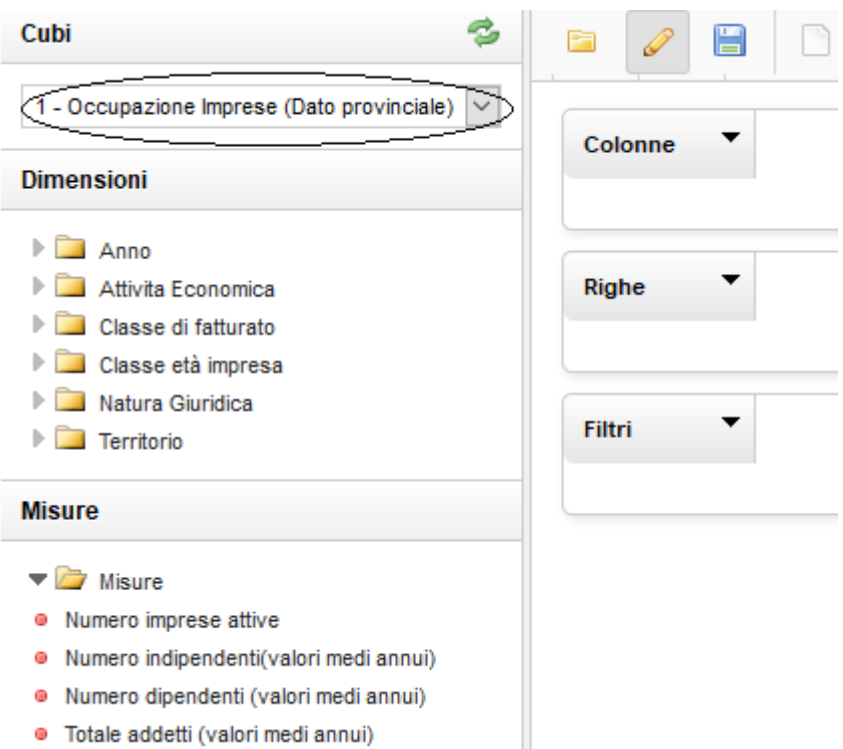

Una volta selezionato il cubo, compariranno nei box sottostanti le dimensioni (anno, attività economica, classe di fatturato, classe età imprese, natura giuridica, territorio) e le misure (numero imprese attive, numero indipendenti, numero dipendenti, totale addetti) definite per le analisi previste.

2. Cliccare sulle icone delle variabili di classificazione (dimensioni) e di analisi (misure), per visualizzare l'elenco delle possibilità.

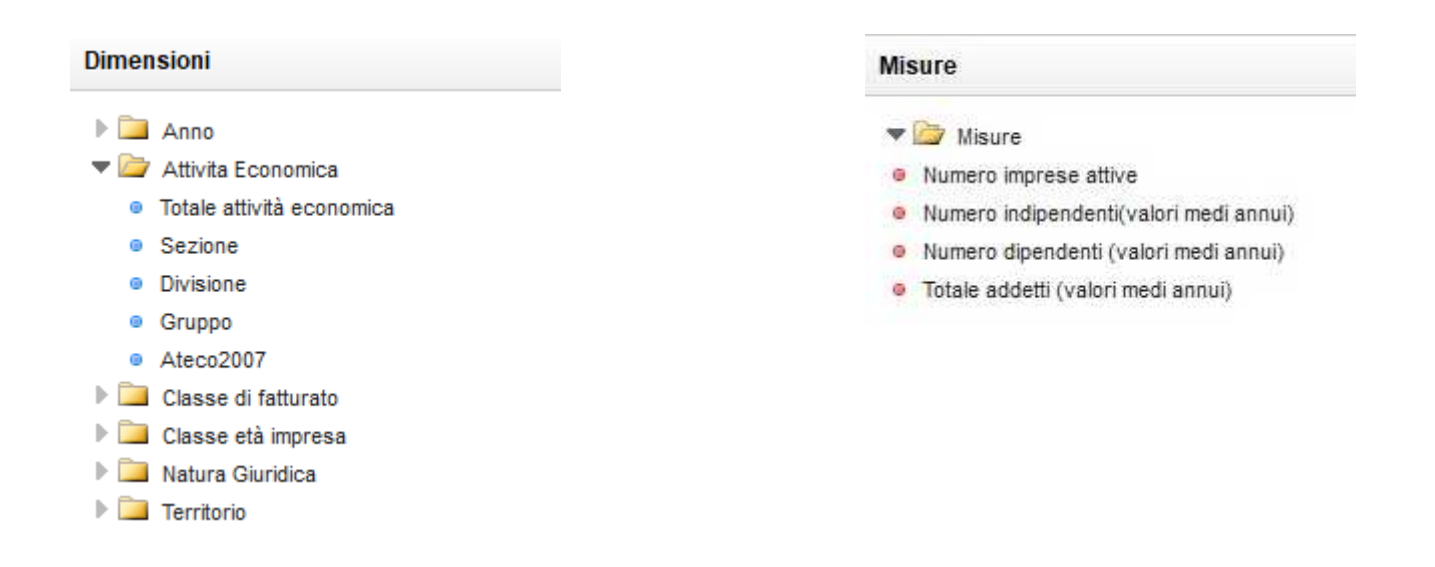

3. Posizionarsi sulle dimensioni e misure scelte e trascinarle nei box delle colonne e delle righe. Per eseguire una query valida è necessario posizionare almeno una dimensione ed una misura rispettivamente nei box delle colonne e delle righe. La query verrà eseguita in automatico al termine del posizionamento.

*Esempio: se si vogliono visualizzare i dati relativi alle imprese attive per anno, è sufficiente trascinare la dimensione ANNO nel box delle righe e la misura (NUMERO IMPRESE ATTIVE) nel box delle colonne:* 

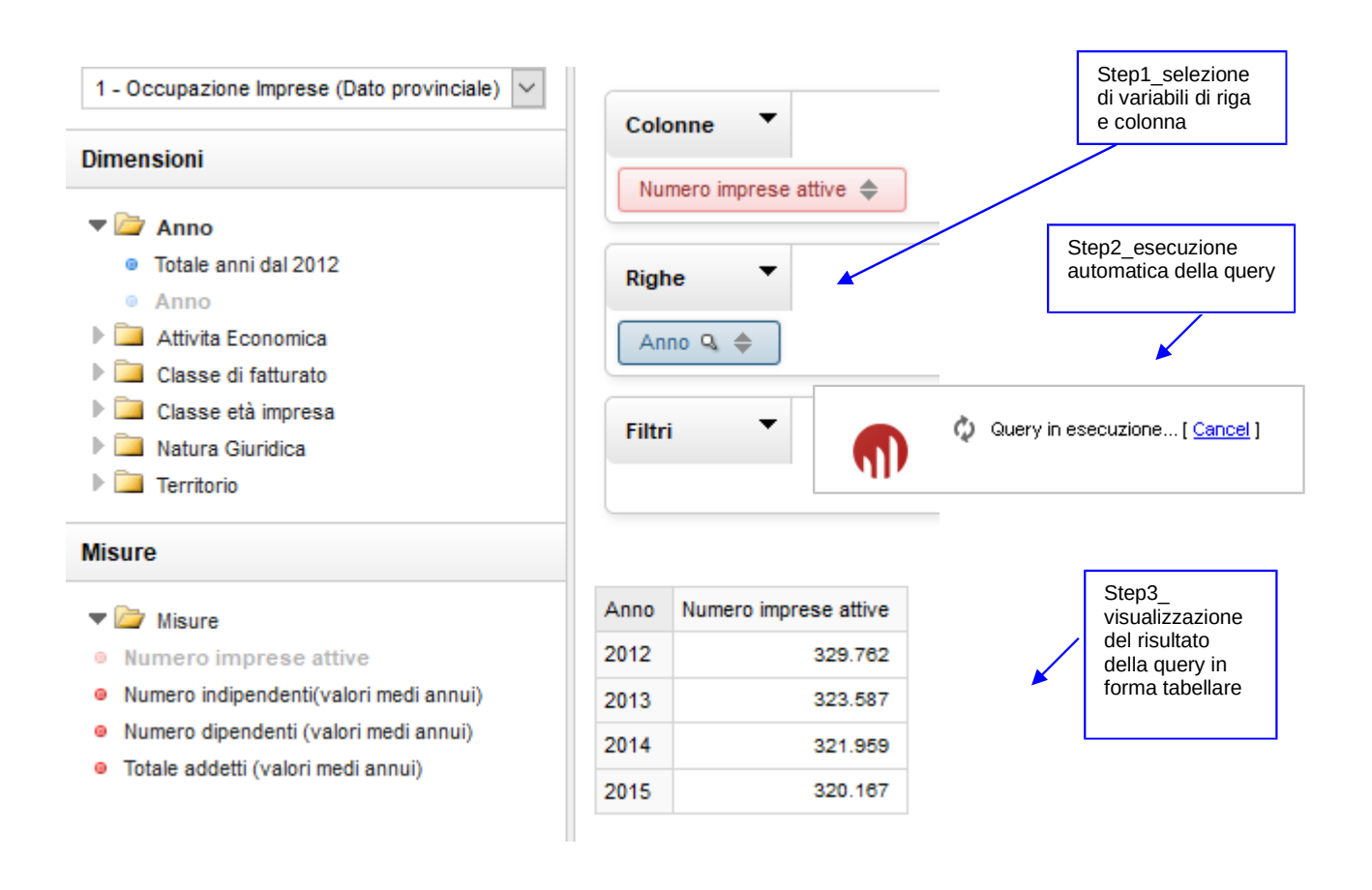

## **4 GESTIONE DEI FILTRI**

Per ogni interrogazione la piattaforma Pentaho consente la possibilità di impostare delle condizioni ulteriori. I **filtri** possono essere impostati utilizzando in alternativa il box dei Filtri o la lente di ingrandimento che compare vicino al nome delle dimensioni  $\binom{2}{1}$ . I risultati che si ottengono dall'applicazione delle due modalità, tuttavia, sono diversi. Mentre il box Filtri implica l'utilizzo di una nuova variabile dimensionale (non compresa fra quelle utilizzate in righe o colonne), la selezione del filtro attraverso l'uso della lente d'ingrandimento, consente di selezionare specifiche modalità della variabile di dimensione.

In entrambi i casi, per filtare, si apre una pagina che consente di selezionare le modalità della variabile in esame.

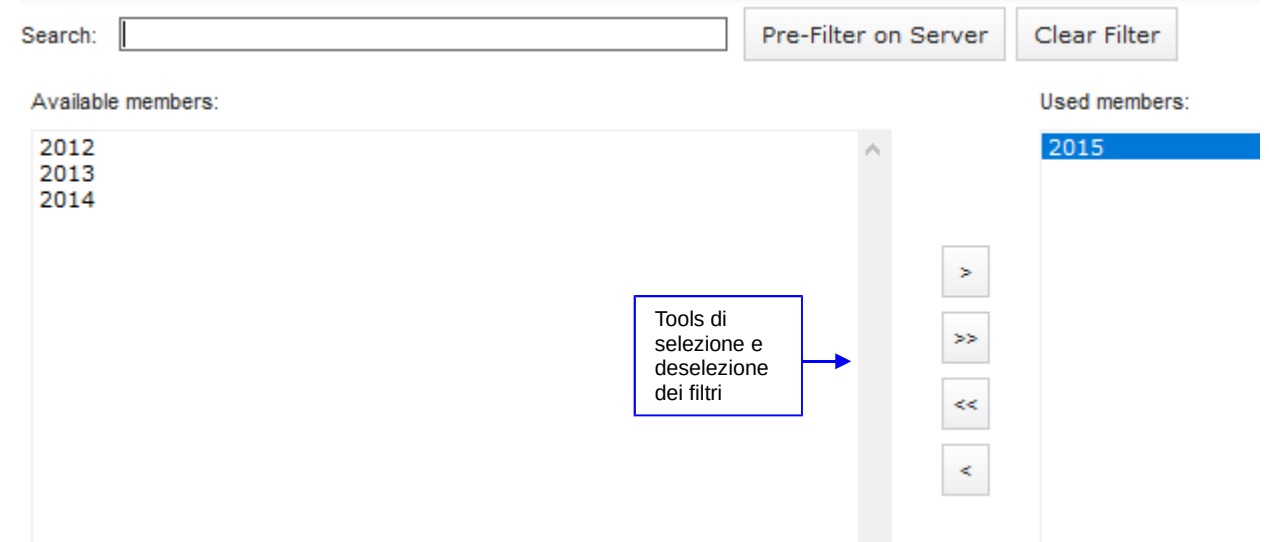

*Esempio: selezione dell'anno 2015 dalla lente d'ingrandimento della dimensione ANNO* 

*Esempio: selezione delle Società cooperative dalla dimensione NATURA GIURIDICA (MACRO CLASSIFICAZIONE) inserita nel box "Filtri"*

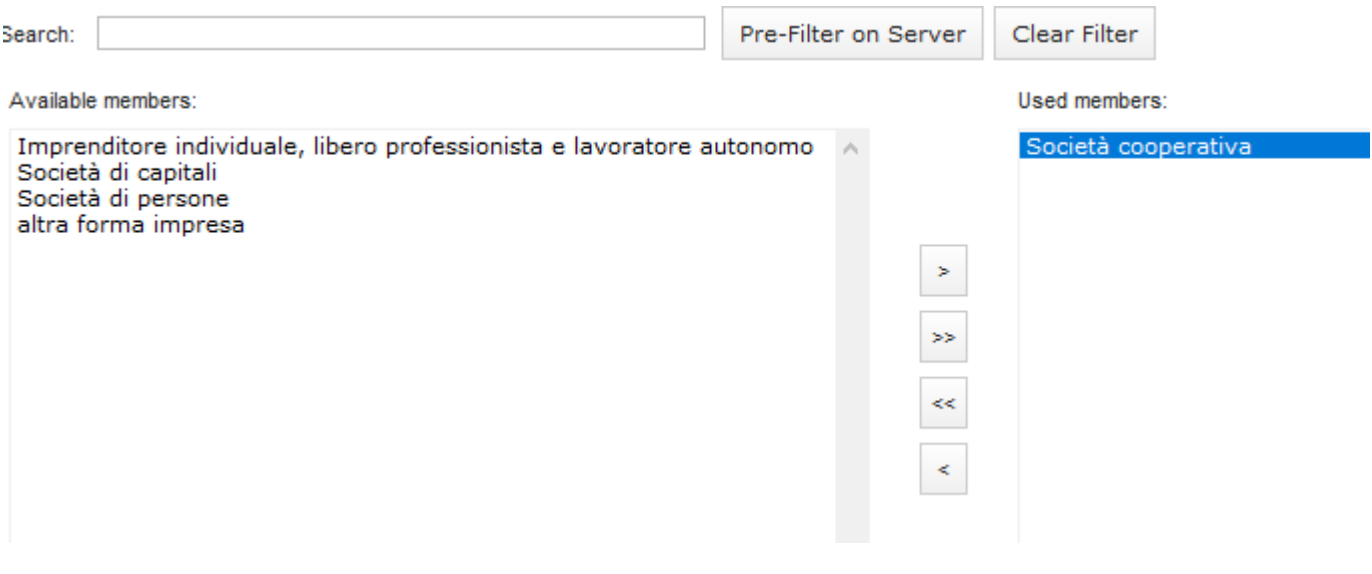

*Esempio: Imprese registrate e attive relative all'anno 2015 per la natura giuridica Società cooperativa* 

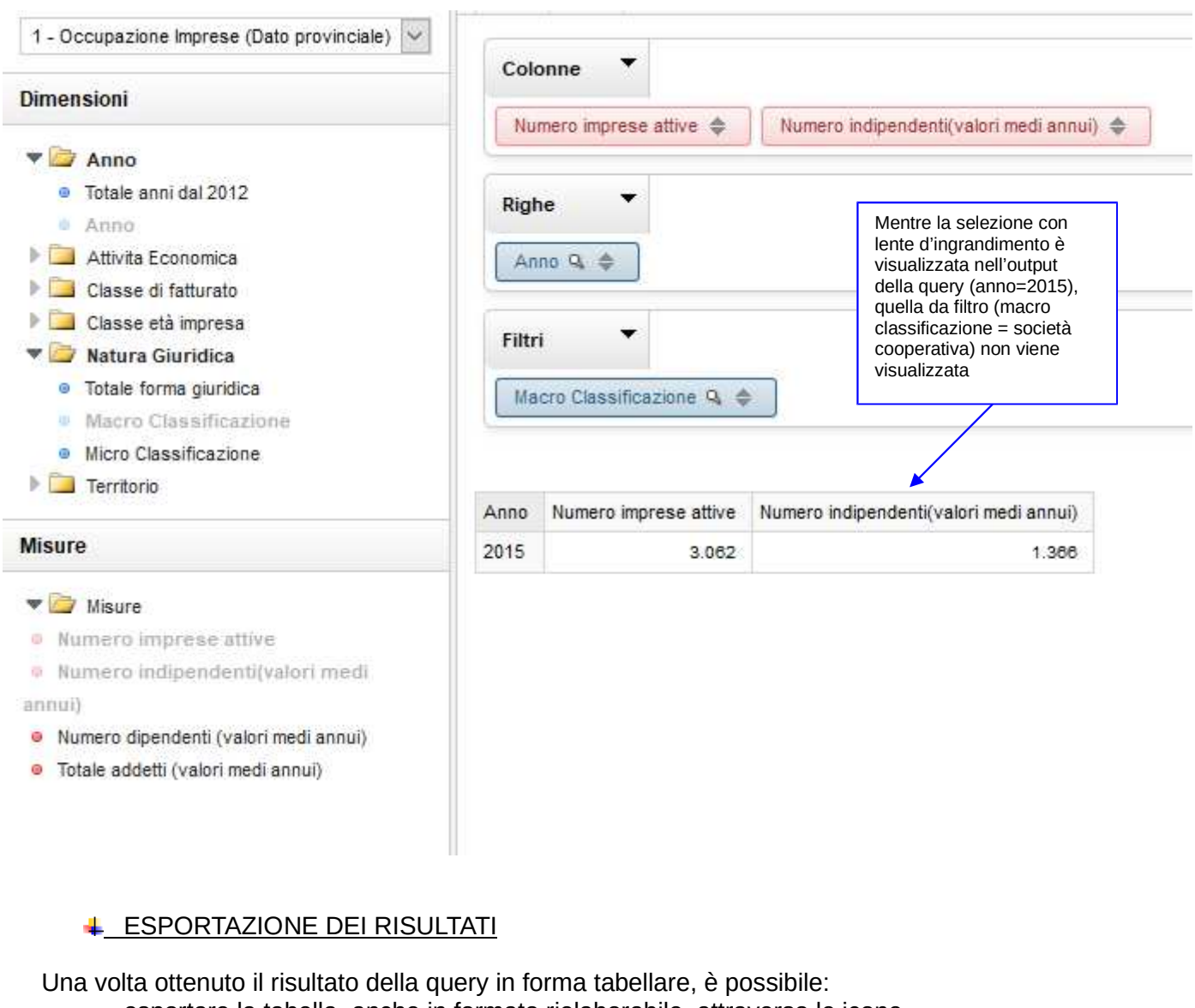

- esportare la tabella, anche in formato rielaborabile, attraverso le icone

 $\frac{1}{2}$ 

 $\overline{\mathbf{y}}$ 

圝

y.

in alto a destra;

- trasformare la visualizzazione tabellare in grafici, attraverso l'icona "Chart Mode"( <mark>dh</mark>) in alto a destra

## AVVERTENZE: per avere informazioni corrette sul fenomeno d'analisi, è indispensabile selezionare sempre la variabile ANNO.